University Hill Secondary School

## **Guide to School Technology 2021 – 2022**

## **MyEducation BC** All students and parents have access to a MyEducation BC account. This account will be used throughout the year for you and your parents/guardians to monitor attendance, check report cards and to check your schedule. Go to: <https://www.myeducation.gov.bc.ca/aspen/logon.do> MyEducationBC Login ID: **Student #** Password: **The one you have created**  (Please share this password with your parents/guardians as this is a family account.) **New Students:** If you have never logged in to MyEd, use your student number as your login ID and use the temporary password provided: **Temporary Password: Dist\$2022.**  Note: Access to My Ed usually is 1 to 2 days. However, sometimes it can take up to 5 days. **Reset Password for My Education BC:** If you have clicked on the "I forgot my password" link, a temporary password will be sent to your VSB email account that can be accessed through office 365 (see section on Office 365 section below). **My Education Account Disabled:** If your account is disabled please see your grade administrator or a member of the office staff. **University Hill Website** Please visit the University Hill website regularly at: **uhill-sec.vsb.bc.ca** Note: The Daily Student Bulletin can be found under the Announcements on the right side. ₩ B Vancouver<br>SB School Board Office 365 **VSB Network & Office 365** n l  **New Students: Default Temporary Password: student.**  Note: Access to My Ed usually is 1 to 2 days. However, sometimes it can take up to 5 days.  $W_{-}$  **VSB Network**: student # and password **X EXEC** You will have access to Office 365 to use in your everyday learning, school assignments, presentations and to access youe VSB email. **Here is how you can access Office 365:** 1) Go to the University Hill Website (uhill-sec.vsb.bc.ca) and click on the **"Office 365" link** at the bottom of the website. Or go to <http://govsb.ca/o365login> 2) Type in your **VSB email address**. "[*your student number*]@learn.vsb.bc.ca". 3) Click **Next**, you will be redirected to the VSB Office 365 login page  $\mathbf{N}_{\perp}$ 4) Enter your **VSB password** The password is the same one that you have been using to access all other VSB services (ie: logging on to a б. school computer.) Ŵ  *Forgot your password?* See page 2 for the instructions. 5) Click on the **Sign in** button 6) You will be taken to the Office 365 Homepage. en e 7) Click on the app you would like to use online. If you don't see a particular app, you can also click on "Explore all your apps" to find them. "**Outlook**" is your email app. This is where your **temporary MyED passwords** will be sent.

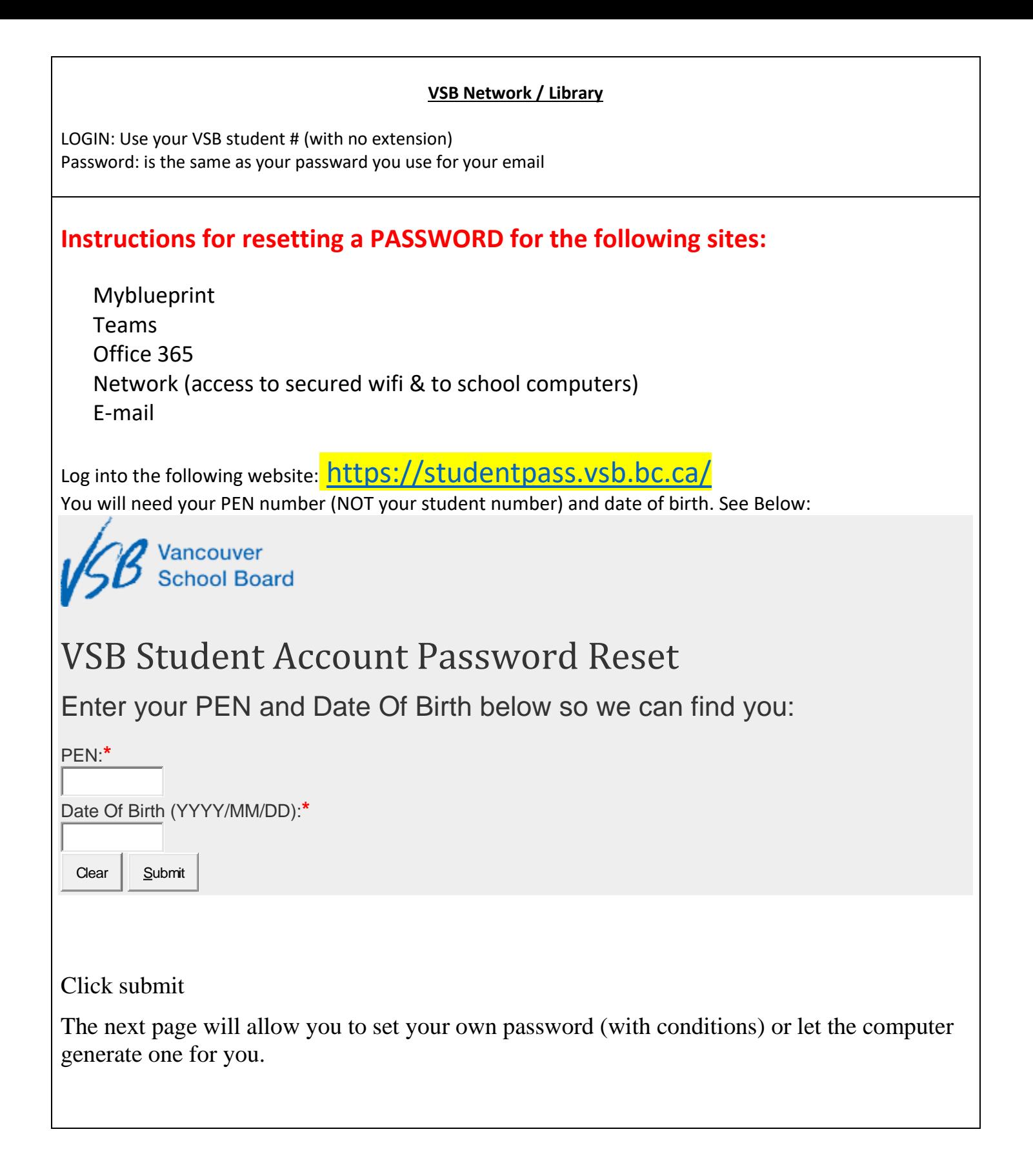

Revised 2021 October 21